## **How can I find out my computer's IP address on a system running Windows Millennium?**

There are two ways to find out the IP address assigned to your computer:

These operations require that you be connected to a WiFi network. Moreover, if you are connected to an Ad hoc network, it is possible that you have no default gateway.

**1.** In WiFi Station, your Hercules WiFi adapter's utility application, select the third tab (*"Advanced Settings"*). Here you will find your IP address and default gateway listed.

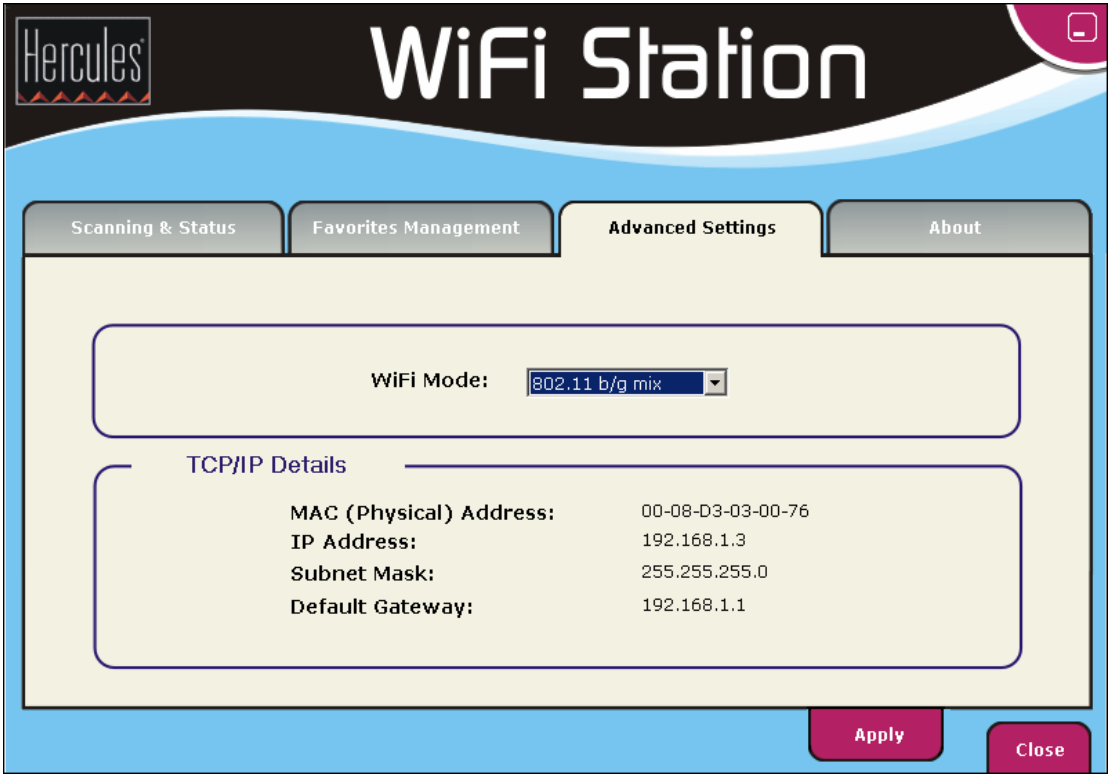

**2.** Another way to verify the IP address assigned to your computer is to use the Windows Run command.

> Run  $|?|X|$ Type the name of a program, folder, document, or Internet 鶦 resource, and Windows will open it for you. Open: command  $\blacktriangledown$ Cancel 0K Browse...

Click *"Start/Run"*, enter *"command"* and then click *"OK"*.

In the window that is displayed, enter the command *"ipconfig"* and then press the *"Enter"* key.

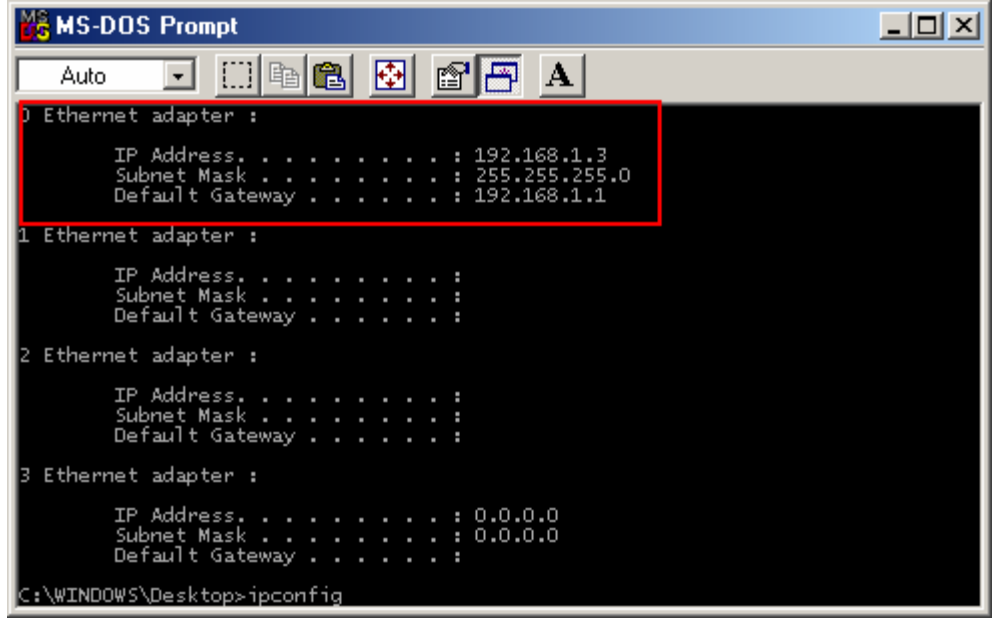

You will then see details of your IP address for your wireless network, as well as the default gateway assigned.

 $\Delta$  Please be sure to distinguish between the types of network displayed. For your WiFi connection you must refer to the network with the default gateway: "192.168.1.1".